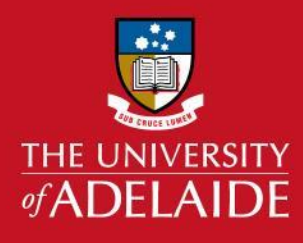

# SciVal: Find a researcher and view key metrics

### Introduction

Follow these steps to find a researcher in SciVal. **Note:** In order for a researcher to appear in SciVal, they must have publications that are indexed in Scopus.

#### Procedure

- 1. Sign in to **[SciVal](https://www-scival-com.proxy.library.adelaide.edu.au/home)**. (Ensure that you have first {created an Elsevier personal account})
- 2. From the welcome page click **Go to Overview**.
- 3. From the left panel click the **Researchers and Groups icon**. Click **Define a new Researcher**: (Note: When you want to find a second researcher you will need to first click **Add Researchers and Groups**, *then* click **Define a new Researcher**.)

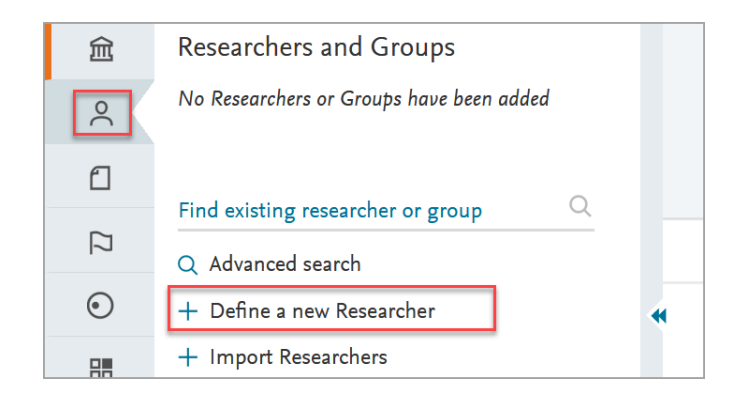

- 4. From the **Search tab** enter the name of the researcher. **Note:** Use initials rather than a full first name, to check whether the researcher has more than one profile. Click **Search**. Alternatively, you can click **Add another field** to include additional search fields such as ORCID, Scopus ID etc.
- 5. When ready, click **Search**.

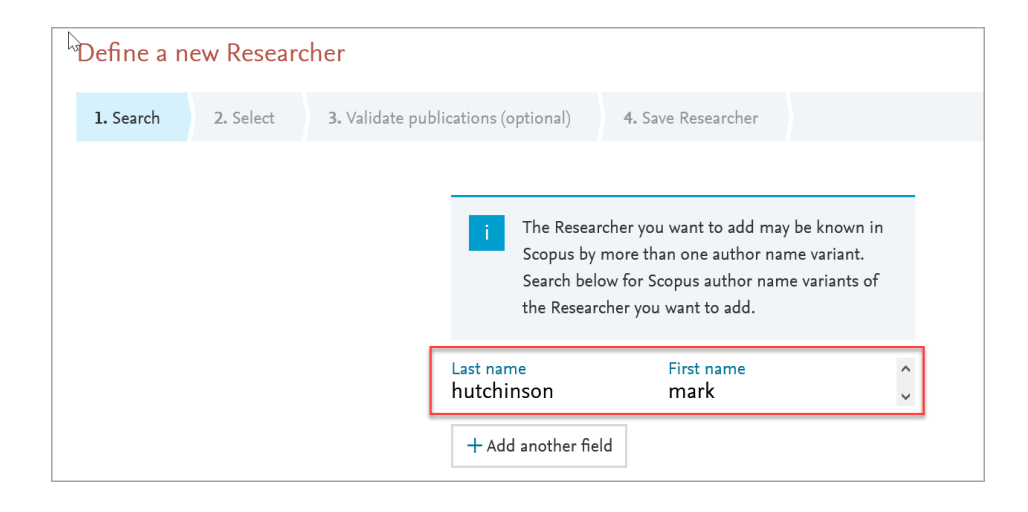

## adelaide.edu.au

- 6. Identify the correct profile from the author list. You may need to scroll down to find your profile if you share the same name as other researchers.
- 7. At this point, you have the option to make any corrections, add missing articles, or remove articles from your profile. If you wish to do so, **proceed to step 8**. Otherwise, select the desired profile then click **Directly go to save Researcher**. Follow the **Save Researcher** steps on the next screen to complete the process.

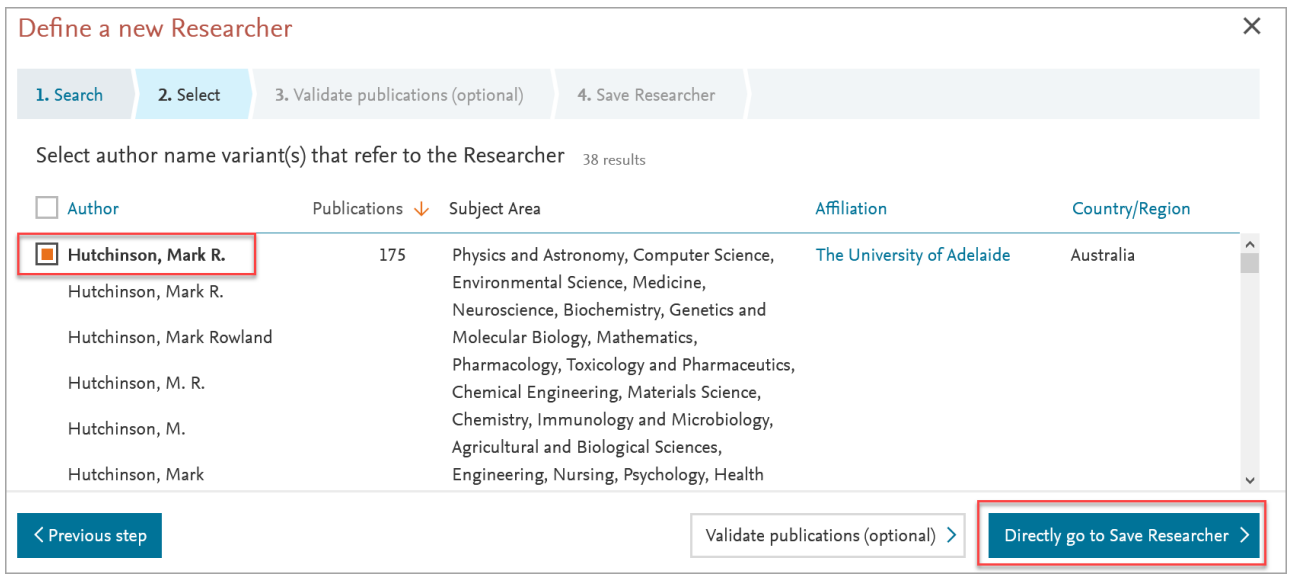

- 8. Select **Validate publications** to view a list of your publications. Remove articles that do not belong to you by unchecking the box next to the publication title.
- 9. If any publications are missing, click **Search for missing publications**. Follow the steps on the next screen to search for a missing publication by title and then save the changes to complete the process.
- 10. The researcher profile will now appear in the left panel under the **Researchers and Groups** heading.
- 11. To add the researcher to your **Favourites**, click the **Star icon** next to the researcher name:

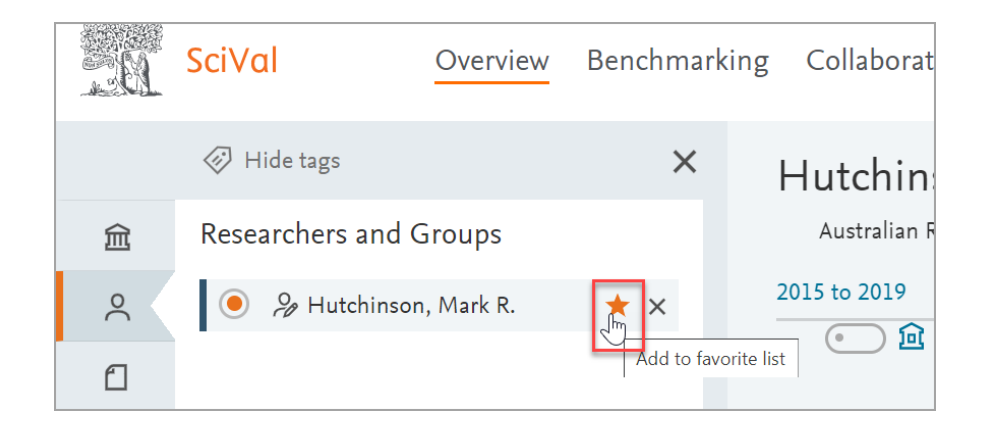

12. Your profile will now display in **Overview** with your associated metrics for the timeframe filter selected.

These key metrics display automatically as a dashboard as per the timeframe you have chosen:

- Your scholarly output
- Field Weighted Citation Index (FWCI)
- Citations per publication
- h-index and h5-index

Continue scrolling down the screen to view additional SciVal metrics.

If you would like to alter the default timeframe use the drop-down option. Note htat the timeframe options are fixed in **Overview**, however in **Benchmarking** you can customise the timeframe to the exact years required.

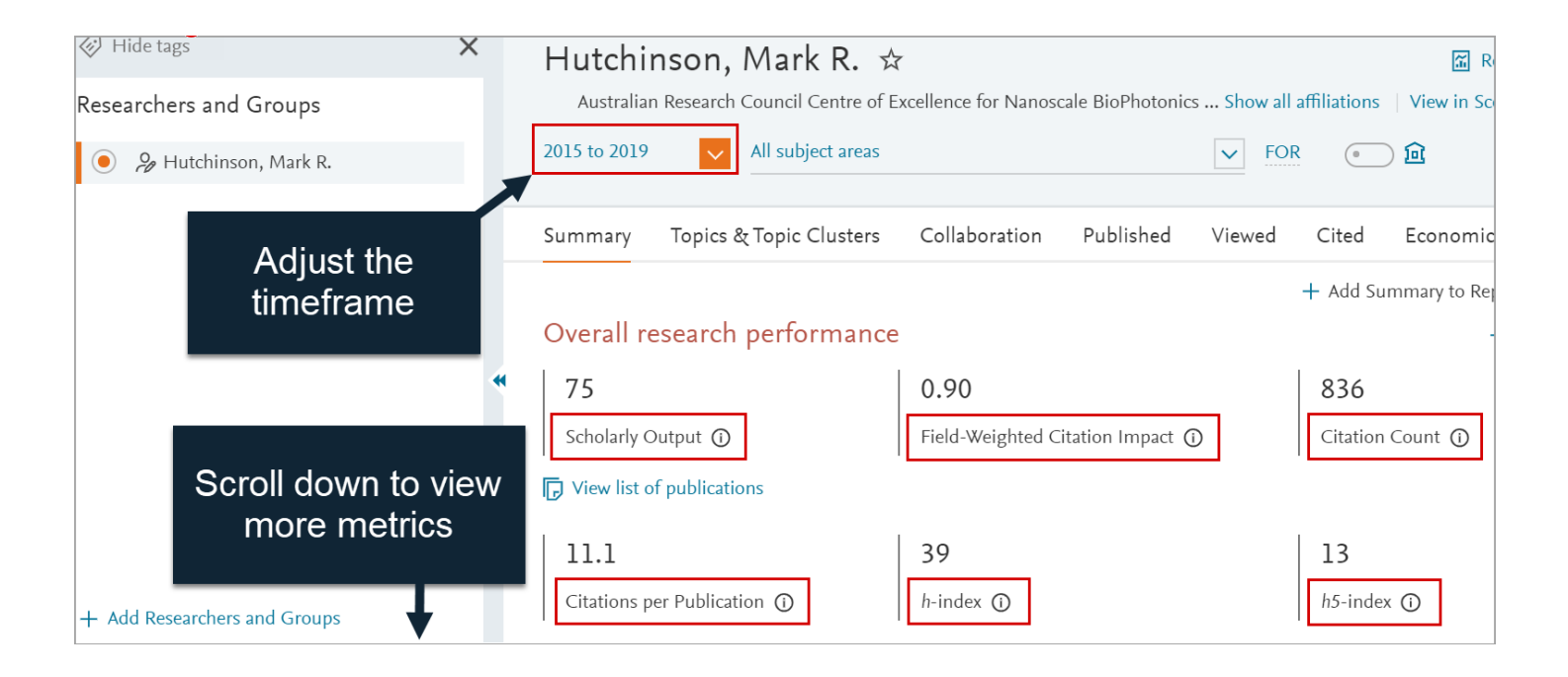

#### Contact Us

For further support or questions, please email the Liaison Librarians at: liaisonlibs@adelaide.edu.au